# **Pr**Owise

Benutzerhandbuch Prowise Classic Line Line UHD 65" en 84"

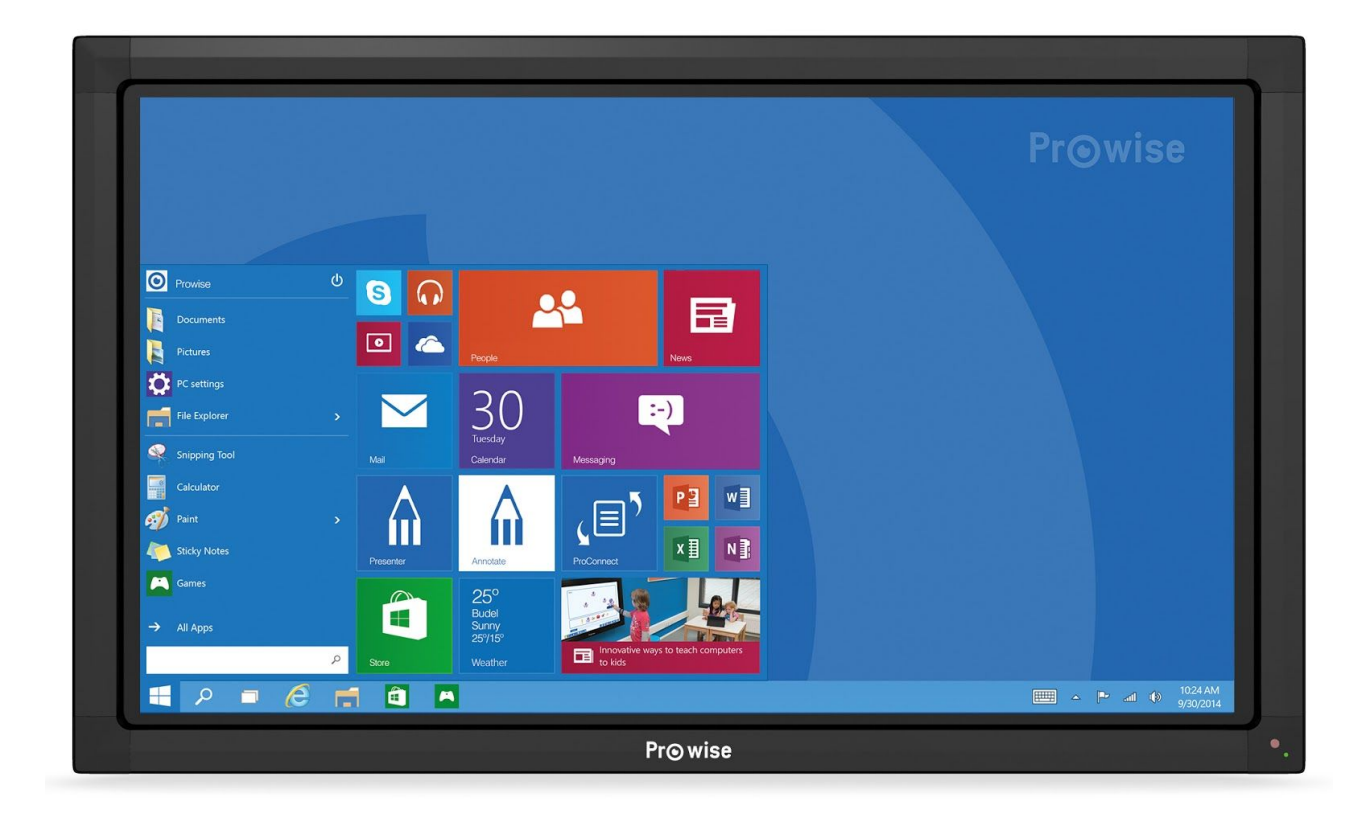

# <span id="page-1-0"></span>1. Inhaltsverzeichnis

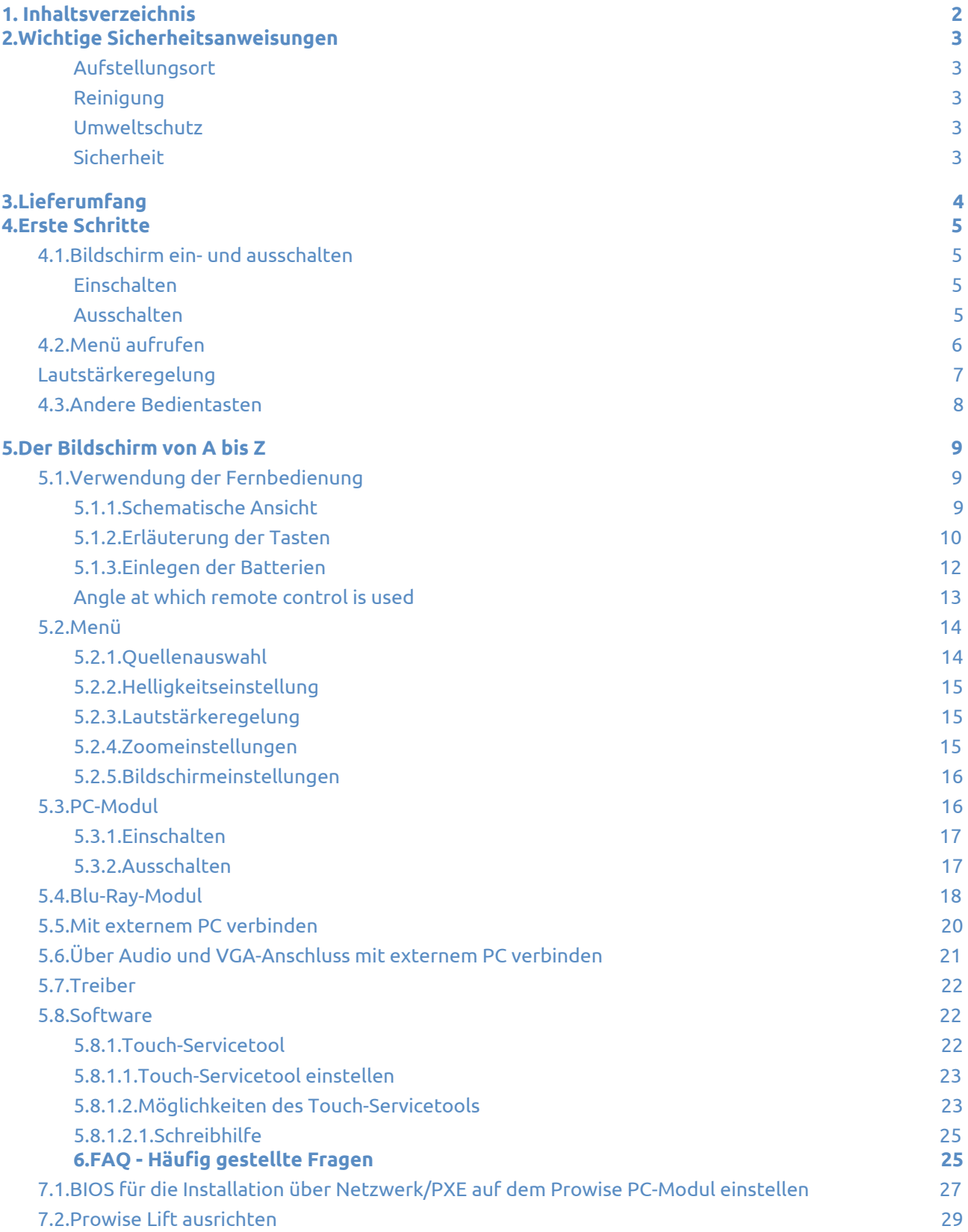

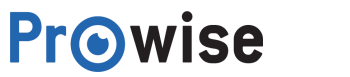

# <span id="page-2-0"></span>2.Wichtige Sicherheitsanweisungen

Lesen Sie dieses Dokument sorgfältig durch, bevor Sie den Bildschirm in Betrieb nehmen, damit die richtige und sichere Verwendung gegeben ist.

#### <span id="page-2-1"></span>Aufstellungsort

- Stellen Sie den (mobilen) Bildschirm nicht auf eine instabile Fläche.
- Sorgen Sie dafür, dass das Kabel aus dem Weg ist.
- Stellen Sie den Bildschirm nicht neben Geräte, die Wärme abgeben.
- Sorgen Sie dafür, dass alle Lüftungsöffnungen frei bleiben, damit Warmluft abgeführt werden kann.
- Verwenden Sie den Bildschirm nicht in der Nähe von Wasser.
- Schließen Sie den Bildschirm nur an eine geerdete Steckdose an.

#### <span id="page-2-2"></span>Reinigung

Reinigen Sie den Bildschirm am besten mit einem trockenen fusselfreien Mikrofasertuch. Wenn Sie Reinigungsmittel verwenden wollen, tragen Sie dieses erst auf das Tuch auf. Verwenden Sie keine aggressiven Reinigungsmittel und sprühen Sie diese nicht direkt auf den Bildschirm.

#### <span id="page-2-3"></span>Umweltschutz

Wenn der Bildschirm längere Zeit nicht verwendet wird, ziehen Sie den Netzstecker aus der Steckdose. Wenn Sie den Bildschirm später einmal entsorgen wollen, übergeben Sie ihn bitte einem Recyclinghof oder dem Abfallwirtschaftsdienst. Das Produkt darf nicht im Hausmüll entsorgt werden.

#### <span id="page-2-4"></span>**Sicherheit**

- Schrauben Sie den Bildschirm nicht auf, es besteht die Gefahr eines Stromschlags.
- Ziehen Sie bei einem Gewitter den Netzstecker aus der Steckdose.
- Das Blu-Ray-Modul verwendet Lasertechnologie. Schauen Sie nicht direkt in den Laser, da dies zu Augenschäden führen kann.
- Wenn Sie Lautstärke zu sehr aufdrehen, kann dies zu einer Schädigung des Gehörs führen.
- Verwenden Sie nur von Prowise empfohlenes Zubehör.
- Ziehen Sie den Netzstecker aus dem Bildschirm/der Steckdose, wenn Sie ein Modul austauschen. Wenden Sie sich im Fall einer Störung an das Prowise Servicedesk.

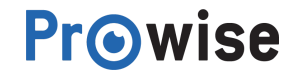

# <span id="page-3-0"></span>3.Lieferumfang

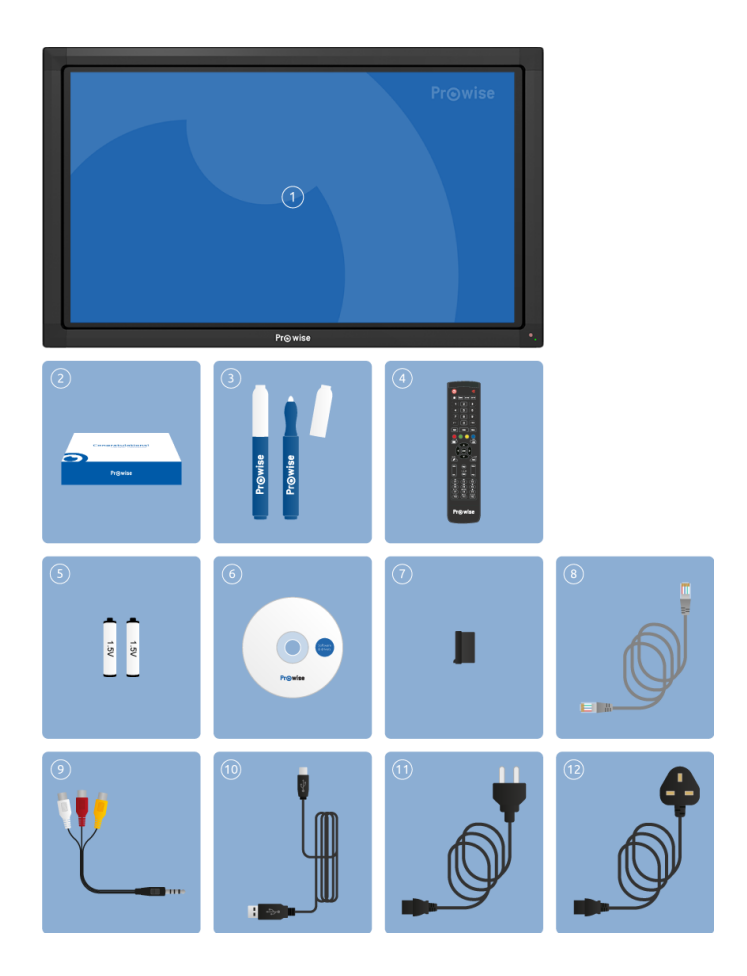

- 1. Prowise Multi-Touch LED-Bildschirm (1)
- 2. Welcome box
- 3. Stifte
- 4. Fernbedienung
- 5. Batterien
- 6. CD
- 7. Staubkappe für USB-Port
- 8. Netzwerkkabel
- 9. Audio-/Videokabel
- 10. USB-Kabel
- 11. Netzkabel EU
- 12. Netzkabel UK

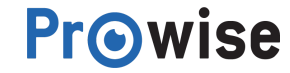

# <span id="page-4-0"></span>4.Erste Schritte

Lernen Sie die Basisfunktionen des Touchscreens kennen. Hier erfahren Sie, wie mithilfe des Bedienmenüs einen Bildschirm einfach ein- und ausschalten, das Menü aufrufen und die Lautstärke über die Bedientasten regeln. Die Bedientasten befinden sich an der Seite des Bildschirms, wie in der Kurzanleitung dargestellt.

# <span id="page-4-1"></span>4.1.Bildschirm ein- und ausschalten

#### <span id="page-4-2"></span>Einschalten

- 1. Schalten Sie den Bildschirm ein, indem Sie auf den Versorgungsschalter drücken, der sich auf der linken Seite des Bildschirms befindet. Dazu muss der Bildschirm am Stromnetz angeschlossen sein.
- 2. Drücken Sie auf den Ein-/Ausschalter. Die Anzeigeleuchte auf der Vorderseite des Bildschirms beginnt zu leuchten. Daran erkennen Sie, dass der Bildschirm an ist.

#### <span id="page-4-3"></span>Ausschalten

- 1. Schalten Sie den Bildschirm aus, indem Sie auf den Ein-/Ausschalter drücken.
- 2. Der Bildschirm wird innerhalb von zehn Sekunden automatisch ausgeschaltet.
- 3. Durch Drücken der Tasten "Abbrechen" bzw. "OK", können Sie den Ausschaltvorgang abbrechen bzw. beschleunigen.

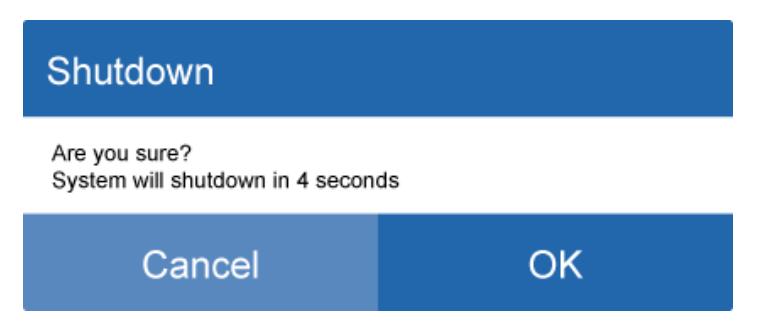

Um den Bildschirm ganz stromlos zu machen, können Sie den Versorgungsschalter ausschalten.

**Tipp**: Schalten Sie den Bildschirm vollständig aus, indem Sie den Versorgungsschalter des Bildschirms ausschalten.

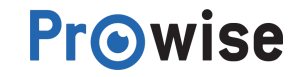

# <span id="page-5-0"></span>4.2.Menü aufrufen

Über das Menü können Sie verschiedene Einstellungen des Bildschirm verwalten, beispielsweise die Quellenauswahl sowie Bild- und Lautstärkeeinstellungen. In diesem Kapitel erläutern wir kurz, welche Einstellungen Sie über dieses Menü treffen können. Im folgenden Kapitel, Der Bildschirm von A bis Z, erfahren Sie ausführlich, was Sie in diesem Menü alles anpassen können und wie Sie dabei vorgehen. Sie haben mehrere Möglichkeiten, das Menü aufzurufen:

- 1. Drücken Sie auf die Menütaste, die sich an der Seite des Bildschirms befindet.
- 2. Ziehen Sie die schwarze Umrandung (den Rahmen) vom unteren Rand des Bildschirm nach oben.
- 3. Drücken Sie auf die Menütaste der Fernbedienung.

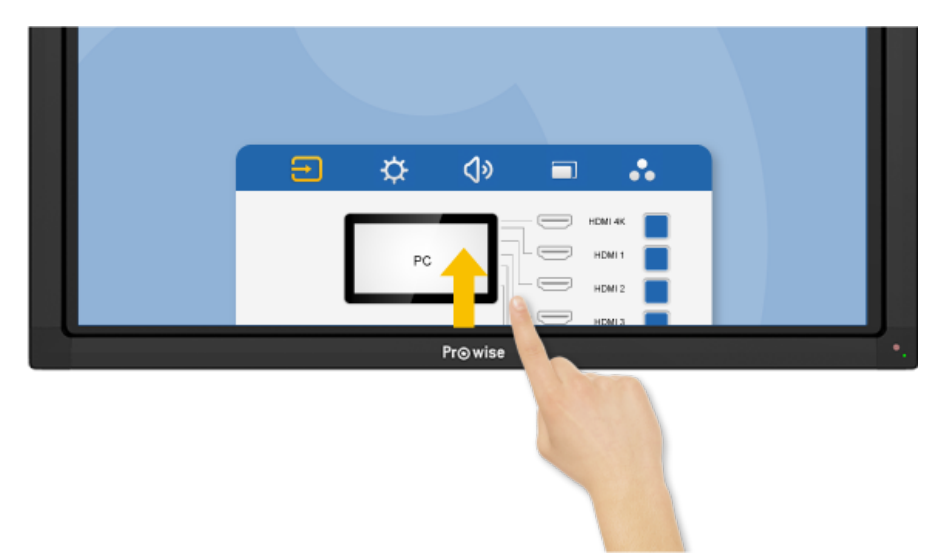

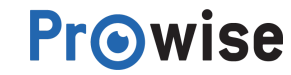

# <span id="page-6-0"></span>Lautstärkeregelung

Mithilfe der Lautstärkeregler des Bedienmenüs, an der Seite des Bildschirms, können Sie die Lautstärke regeln (den Ton lauter oder leiser stellen).

Wenn Sie die Lautstärkeregler verwenden, wird auf dem Bildschirm ein Balken angezeigt, der die Lautstärke darstellt.

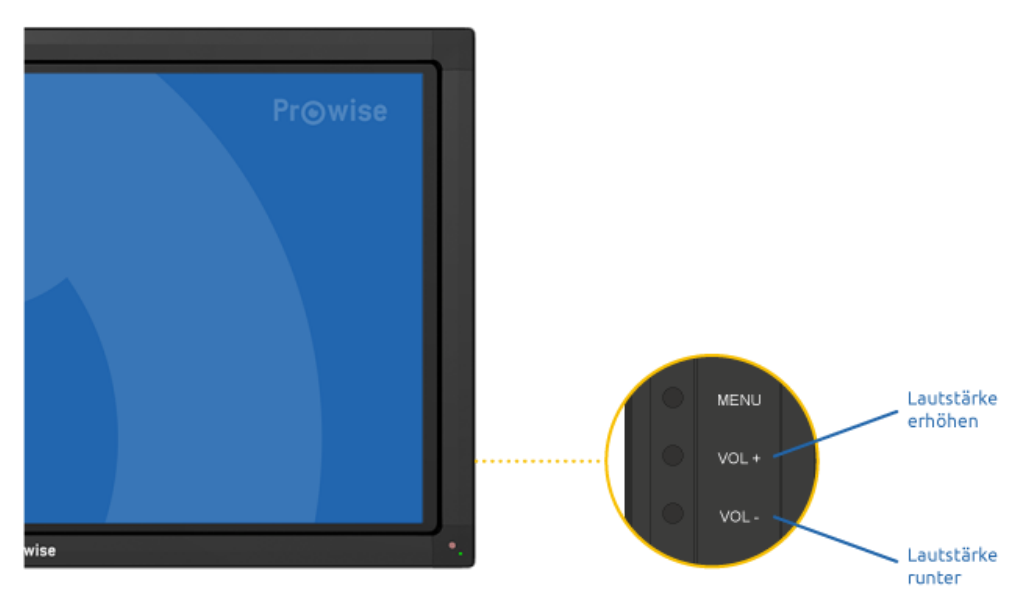

*Tipp: Sie können die Lautstärkeanzeige auch über die Touchfunktion mit den Fingern bedienen.*

Im Kapitel Der Bildschirm von A bis Z erfahren Sie mehr über die erweiterten Lautstärkeeinstellungen

**Warnhinweis:** Informationen zu den Risiken einer Gehörschädigung finden Sie unter Wichtige Sicherheitsanweisungen.

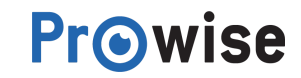

# <span id="page-7-0"></span>4.3.Andere Bedientasten

Neben den oben genannten Bedientasten enthält das Bedienmenü die folgenden Tasten:

- Returntaste
- Die Returntaste dient sowohl als Zeilenvorschub als auch als Bestätigung.
- Hometaste
- Die Hometaste ist für zukünftige Updates reserviert. Wenn Sie auf diese Taste drücken, wird die folgende Abbildung angezeigt. Drücken Sie auf die Menütaste und anschließend auf eine beliebige Taste, um die Umgebung zu verlassen.

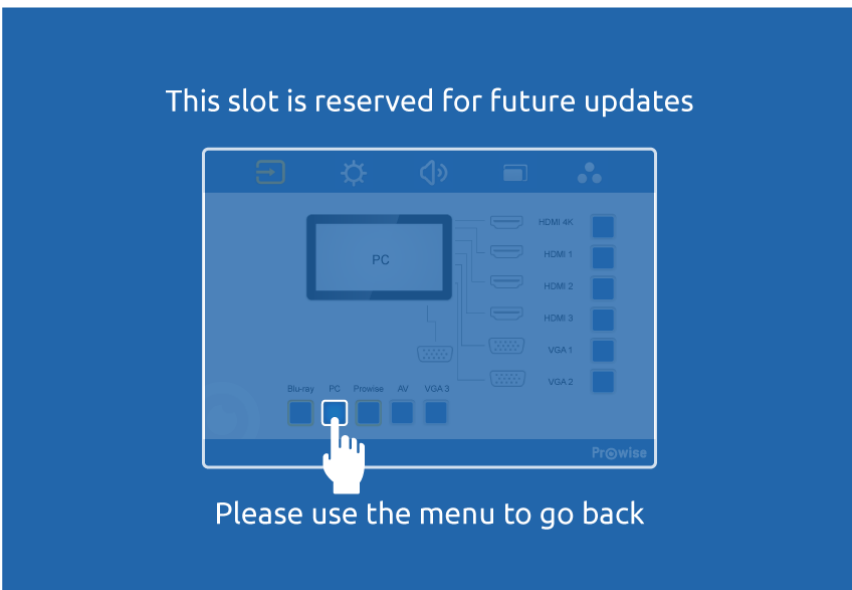

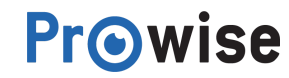

# <span id="page-8-0"></span>5.Der Bildschirm von A bis Z

# <span id="page-8-1"></span>5.1.Verwendung der Fernbedienung

## <span id="page-8-2"></span>5.1.1.Schematische Ansicht

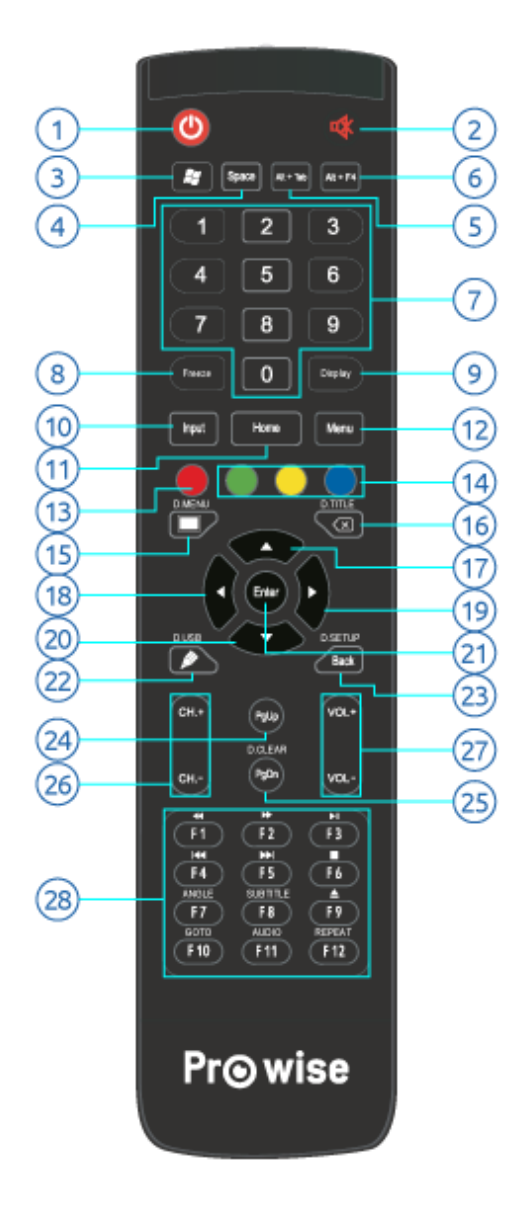

<span id="page-8-3"></span>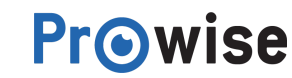

# 5.1.2.Erläuterung der Tasten

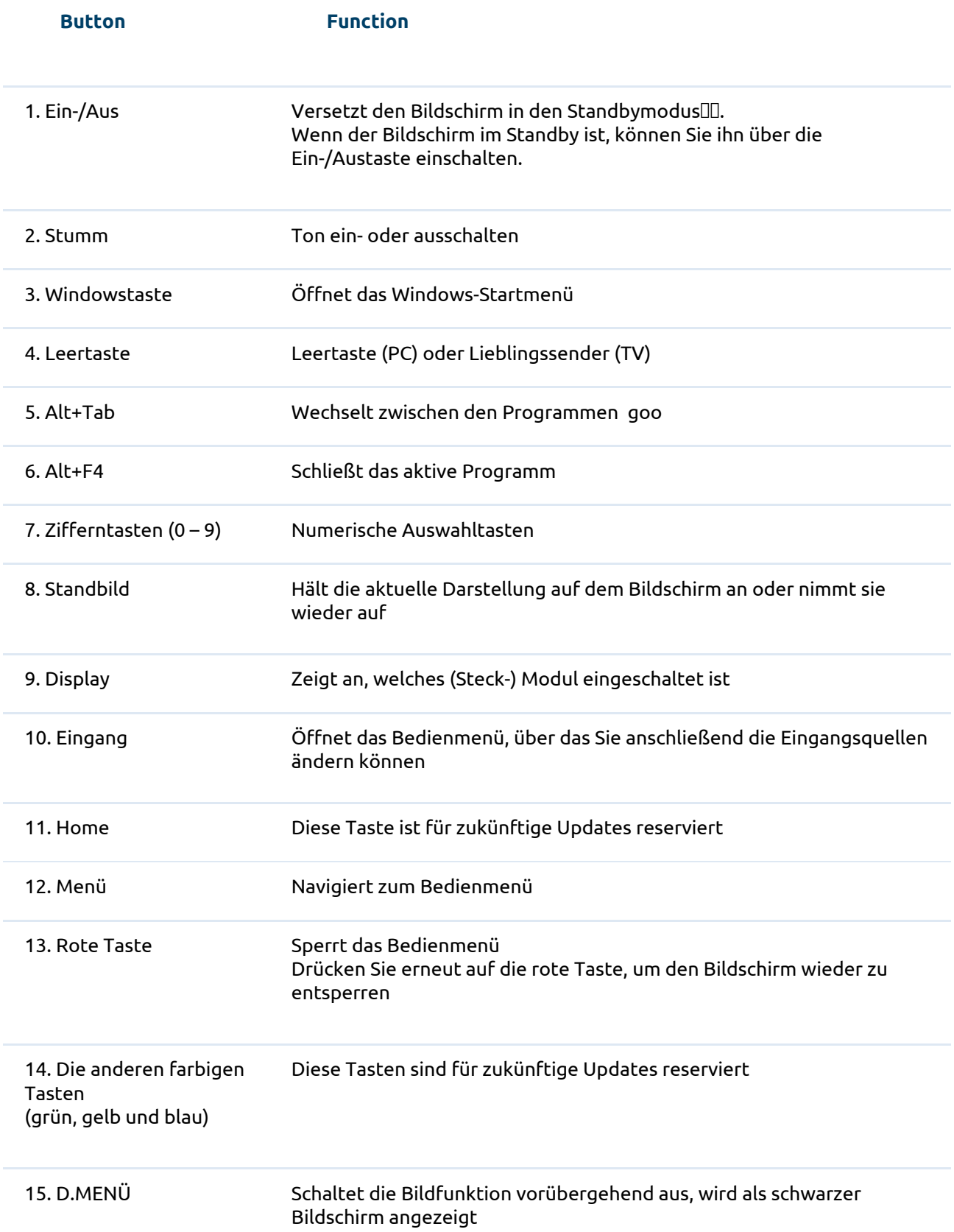

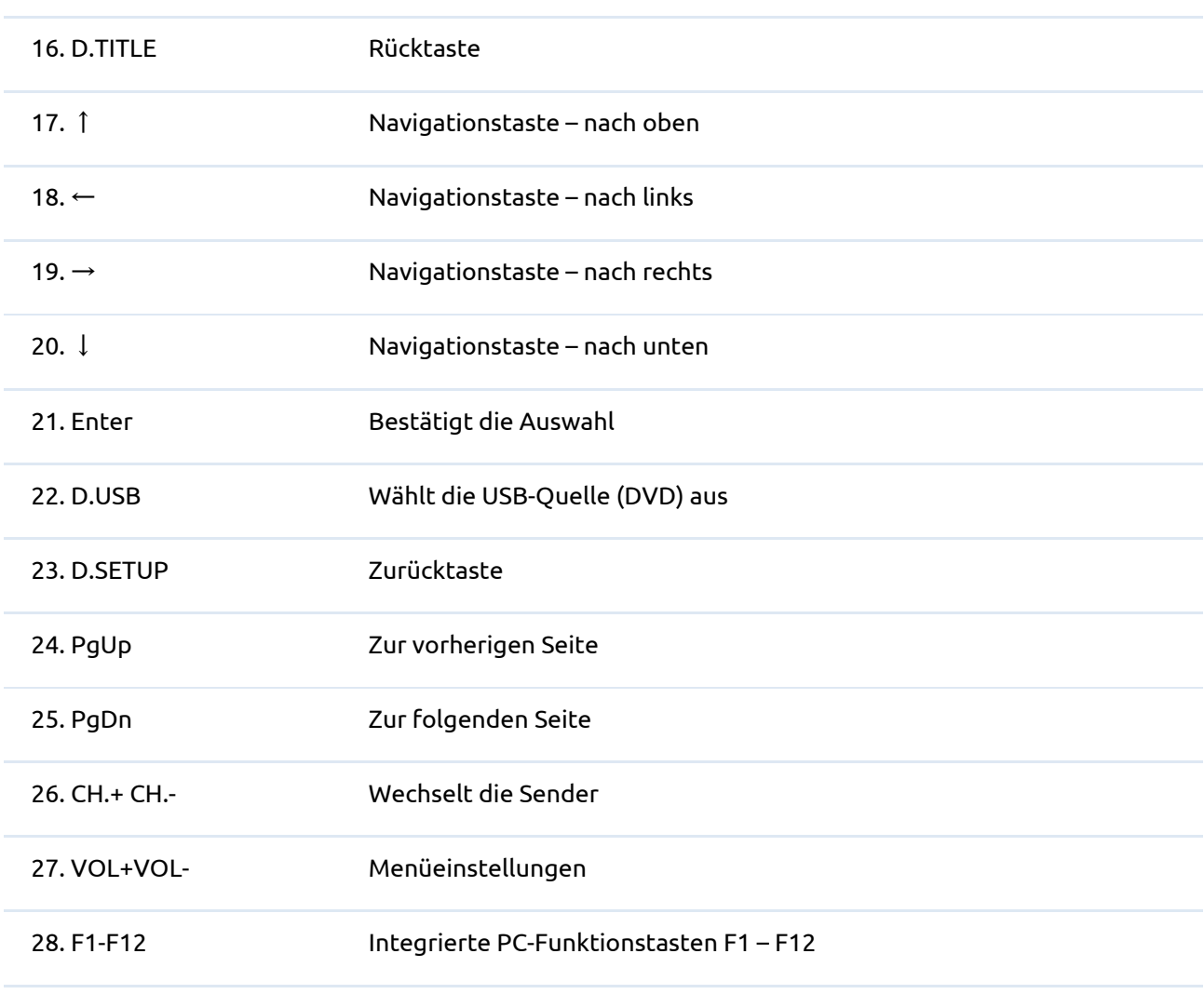

Die folgenden Tasten funktionieren nur zusammen mit einem Blu-Ray-Modul:

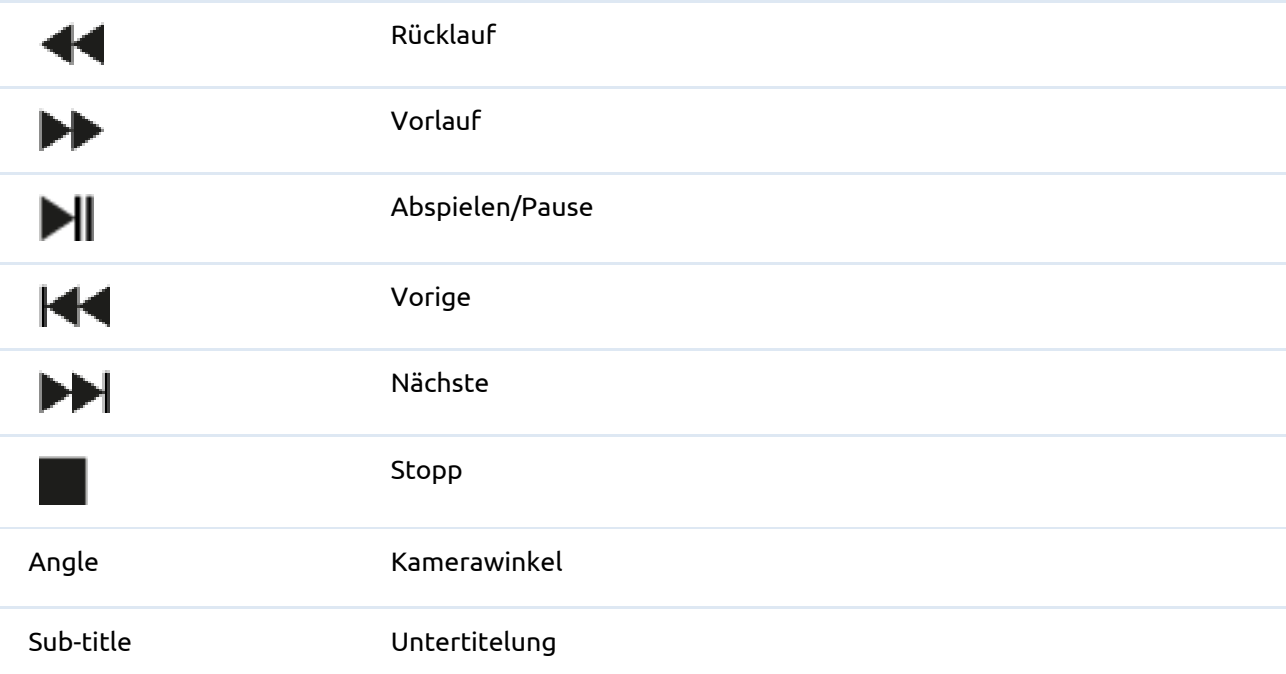

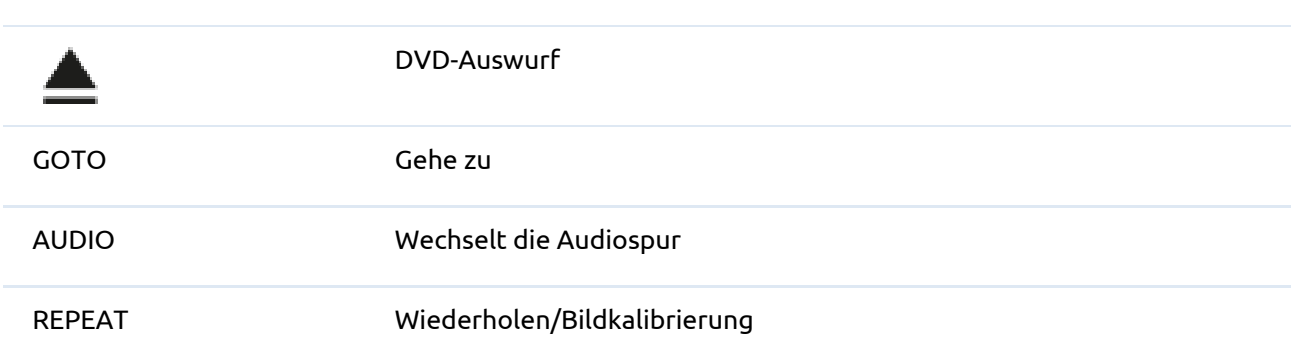

*Tipp: Mit der Standbildfunktion können Sie die aktuelle Darstellung auf dem Bildschirm anhalten oder wiederaufnehmen.*

### <span id="page-11-0"></span>5.1.3.Einlegen der Batterien

Before using the remote control for the first time, you must insert the two (1.5V AAA) batteries supplied into the remote control. Once the batteries are running out and the remote control is no longer working properly, you must change the batteries. You can do this as follows:

- 1. Carefully remove the cover plate on the reverse side of the remote control.
- 2. Insert the two batteries supplied into the remote control.
- 3. Insert the batteries with the positive and negative poles as indicated by the (+) and (-) signs in the battery compartment.

**Prowise** 

4. Close the battery compartment again by carefully replacing the cover plate.

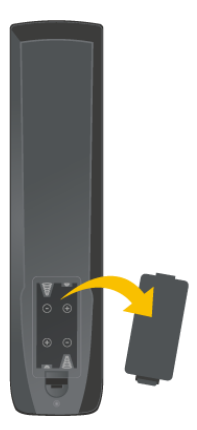

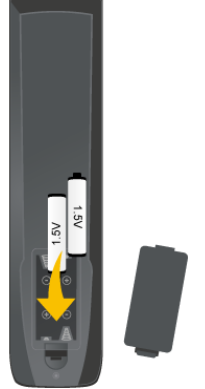

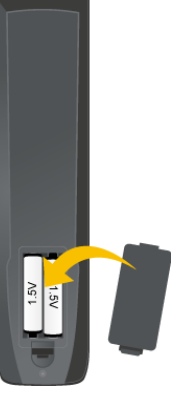

## <span id="page-12-0"></span>Angle at which remote control is used

Use the remote control while pointing it at the receiver within the screen. If any obstacles are situated between the remote control and the receiver within the screen, the remote control may not work properly.

The remote control has a range of around 8 metres. The maximum possible range will depend on environmental factors.

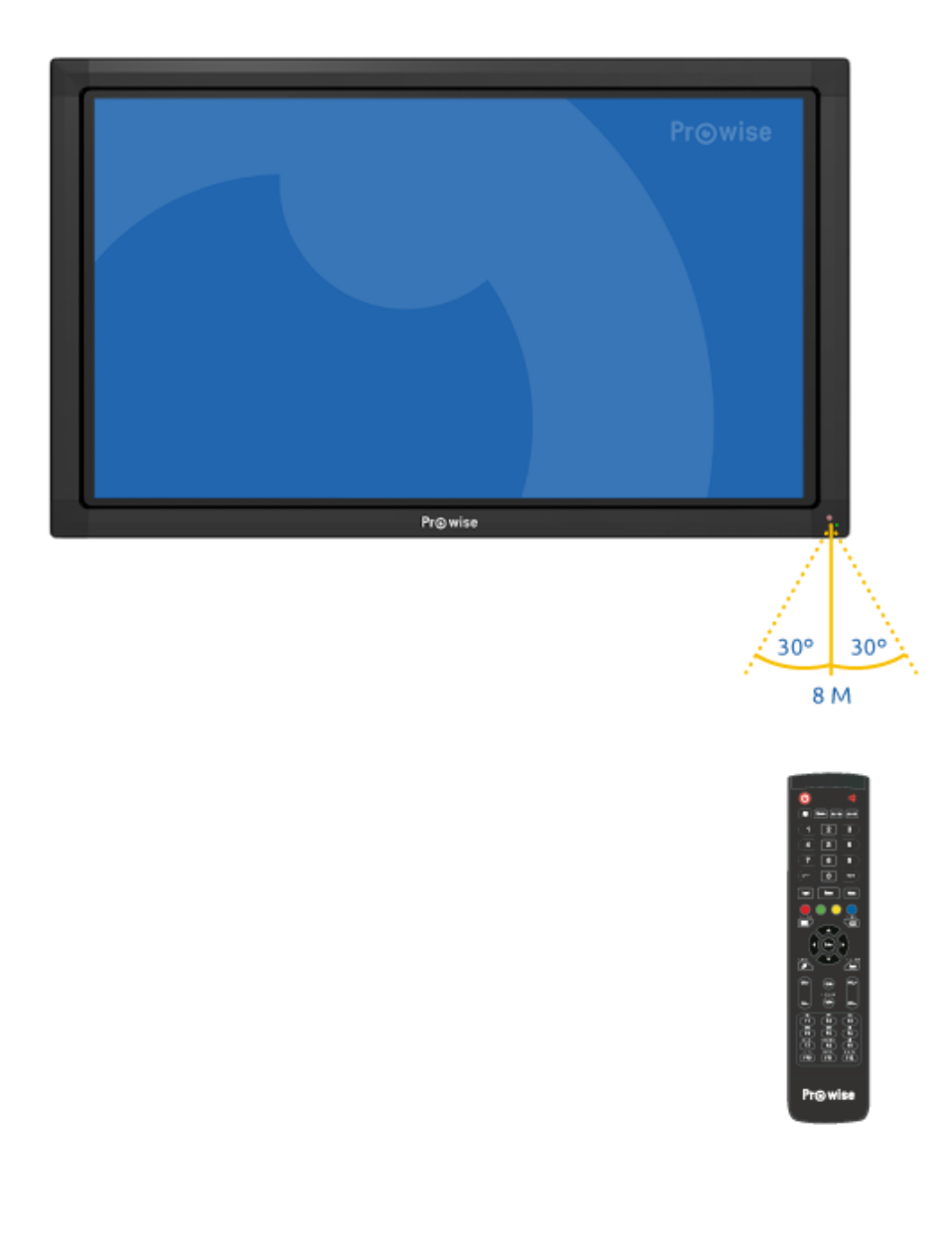

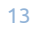

## <span id="page-13-0"></span>5.2.Menü

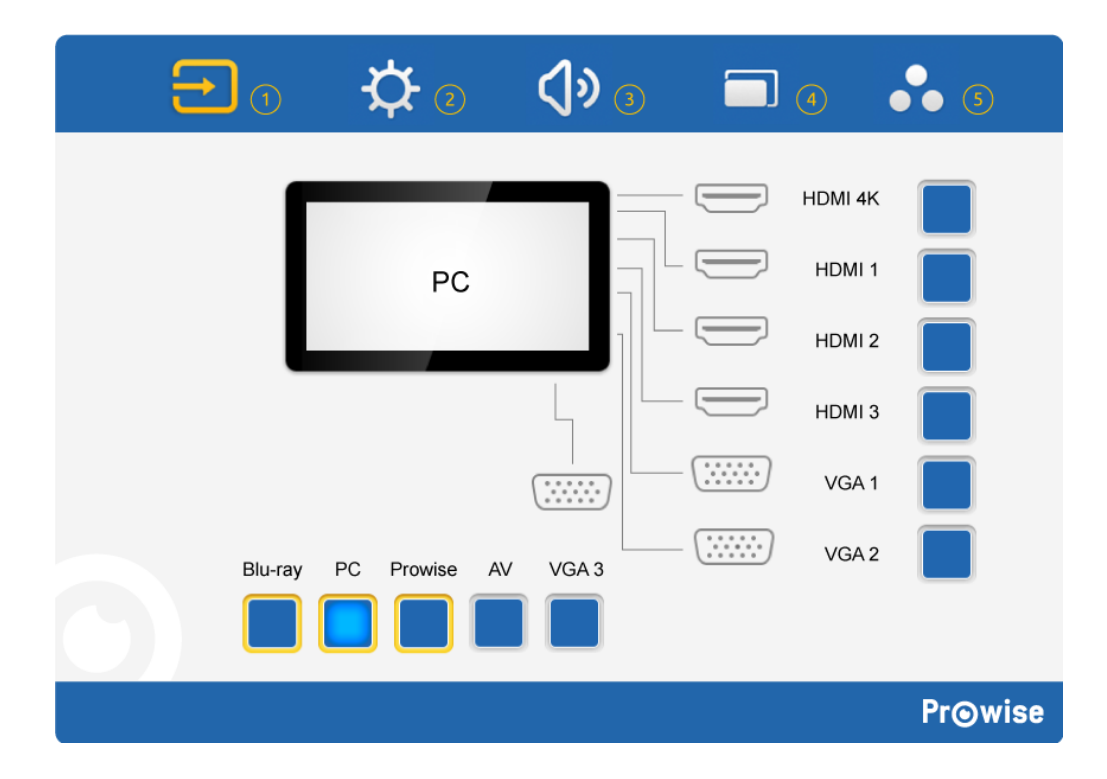

- 1. Quellenauswahl
- 2. Helligkeitseinstellung
- 3. Lautstärkeregelung
- 4. Zoomeinstellungen
- <span id="page-13-1"></span>5. Bildschirmeinstellungen

### 5.2.1.Quellenauswahl

Der Bildschirm verfügt über mehrere Quellen, und zwar HDMI, Blu-Ray, VGA, PC, AV, VGA und Prowise (diese letzte Quelle ist für zukünftige Updates reserviert). Wählen Sie die gewünschte Quelle im Quellenmenü aus.

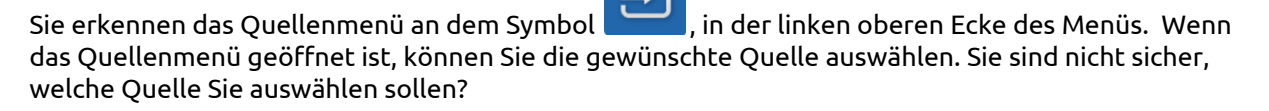

Wenn an der ausgewählten Quelle kein aktives Signal vorhanden ist, wird die folgende Meldung auf dem Bildschirm angezeigt: "Kein Signal". Nach 15 Sekunden wird die Meldung durch die Frage ersetzt, ob Sie den Bildschirm ausschalten wollen.

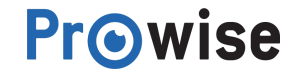

### <span id="page-14-0"></span>5.2.2.Helligkeitseinstellung

Sie passen die Helligkeitseinstellungen des Bildschirms ganz einfach an, indem Sie den Schieber verstellen. Dieser gibt das Maß der verwendeten Beleuchtung, der Hintergrundbeleuchtung, an.

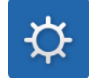

### <span id="page-14-1"></span>5.2.3.Lautstärkeregelung

Zur Regulierung der Lautstärke wählen Sie im Menü das folgende Symbol aus: Im Lautstärkemenü können Sie die folgenden Einstellungen vornehmen:

- 1. Lautstärke
- 2. Passen Sie die Lautstärke an, indem Sie den Regler nach oben oder unten schieben. Dies können Sie statt über das Lautstärkemenü auch über die Fernbedienung regeln.
- 3. Bass
- 4. Passen Sie die tiefen Töne an, indem Sie sie verstärken oder dämpfen.
- 5. Diskant
- 6. Passen Sie die hohen Töne an, indem Sie sie verstärken oder dämpfen.
- 7. Balance
- 8. Passen Sie die Lautsprecherbalance links/rechts an, indem Sie den rechten oder linken Lautsprecher verstärken.

Daneben gibt es noch eine Reihe vorinstallierter Einstellungen, die Sie auswählen können:

- Standard, die Standardeinstellungen
- Benutzerdefiniert, die persönlichen Einstellungen
- Klasse, die Unterrichtseinstellungen
- Meeting, die Einstellungen für Versammlungen
- <span id="page-14-2"></span>● Movie, die Filmeinstellungen

### 5.2.4.Zoomeinstellungen

Diese Zoomeinstellungen gelten nur für die Verwendung eines externen PC (an den folgenden Quellen: VGA und AV).

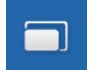

Sie erkennen die Zoomeinstellungen an folgendem Symbol im Menü:

Für die Verwendung eines externen PC können Sie die folgenden Zoomeinstellungen anpassen:

- Horizontale Position ('H Position')
- Vertikale Position ('V Position')
- Schärfe ('Phase')
- Taktfrequenz ('Clock')
- Bildseitenverhältnis ('Aspect ratio')
- Es gibt drei verschiedene Möglichkeiten, 16:9, 4:3 und PTP.

Daneben können Sie sowohl auf dem externen PC als auch auf dem PC-Modul die folgenden Einstellungen anpassen:

- Den Schreibmodus ('Writing Mode').
- Durch den Schreibmodus wird das Schreiben auf dem Bildschirm optimiert, es ist jedoch möglich, dass sich die Bildqualität verschlechtert.
- Automatische Anpassung, die Anpassung der automatischen Vollbildanzeige auf dem Bildschirm.

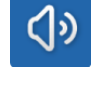

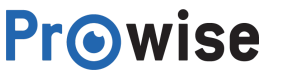

### <span id="page-15-0"></span>5.2.5.Bildschirmeinstellungen

Innerhalb der Bildschirmeinstellungen können Sie eine Reihe von Aspekten anpassen, wie:

- Helligkeit ('Brightness')
- Die Farbeinstellungen des Bildschirms anpassen, nicht die Beleuchtung (Hintergrund) des Bildschirms.
- Kontrast ('Contrast')
- Farbton ('Hue')
- Schärfe ('Sharpness')
- Farbtemperatur ('Color temp')
- Sie erkennen die Bildschirmeinstellungen an folgendem Symbol im Menü:

ACHTUNG: Die Einstellungen, die Sie anpassen können, können ja nach Kanal variieren.

## <span id="page-15-1"></span>5.3.PC-Modul

Das PC-Modul ist ein PC, der speziell für die Integration in einen Prowise Multi-Touchscreen entwickelt wurde. Das Modul kann mit den gängigsten Betriebssystemen wie Microsoft Windows 7, 8 und 10 ausgestattet werden.

 $\bullet$ 

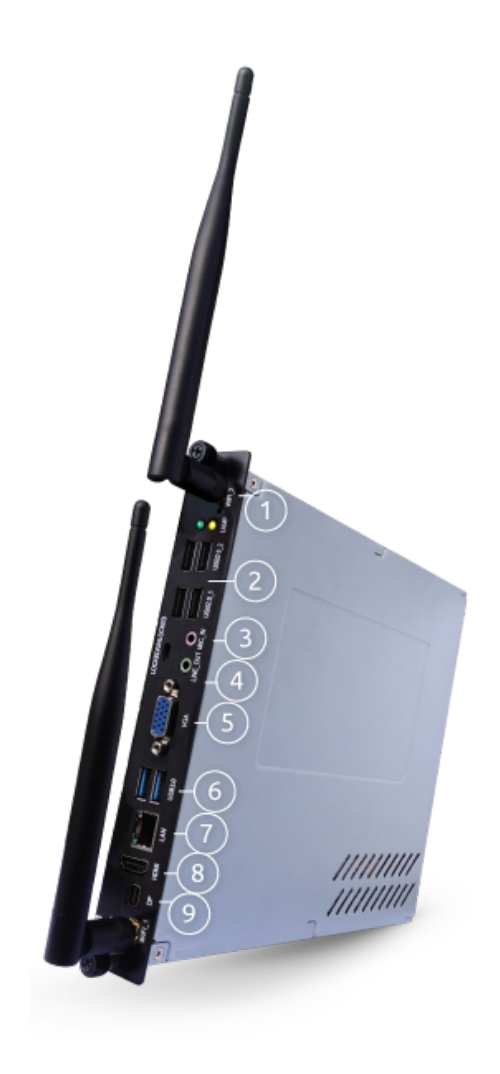

- 1. Wifi antenna
- 2. USB 2.0 ports
- 3. Microphone connector
- 4. Headphone connector

- 5. VGA out
- 6. USB 3.0 ports
- 7. LAN port
- 8. HDMI port
- 9. Display port

### <span id="page-16-0"></span>5.3.1.Einschalten

Sie finden das PC-Modul über das Quellenmenü. Drücken Sie auf die Menütaste und wählen Sie die Quelle 'PC' aus.

#### **Einschalten im Standbymodus**

Wenn sich das PC-Modul im Standbymodus befindet, blinkt die Anzeigeleuchte auf der Vorderseite des Bildschirms grün. Drücken Sie in diesem Fall auf die Ein-/Austaste der Fernbedienung/des Bedienmenüs oder berühren Sie den Bildschirm, um das PC-Modul zu starten.

#### <span id="page-16-1"></span>5.3.2.Ausschalten

Beenden Sie Microsoft Windows, indem Sie auf die Startschaltfläche und anschließend auf 'Ausschalten' drücken. Nun können Sie den Bildschirm ausschalten. Der Monitor wechselt nach 30 Sekunden automatisch in den Standbymodus.

Wenn das PC-Modul nicht mehr reagiert, können Sie es zurücksetzen, indem Sie die Ein-/Austaste ca. 5 Sekunden lang gedrückt halten. Dadurch wird das Ausschalten des PC-Moduls 'erzwungen'. Wenn das PC-Modul ausgeschaltet ist, leuchtet die Anzeigeleuchte auf der Vorderseite des Bildschirms rot. Drücken Sie auf die Ein-/Austaste der Fernbedienung oder verwenden Sie das Bedienmenü des Bildschirms, um das PC-Modul wieder zu starten.

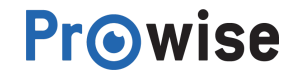

## <span id="page-17-0"></span>5.4.Blu-Ray-Modul

Das Blu-Ray-Modul kann wie das PC-Modul im Bildschirm integriert werden. Das Blu-Ray-Modul spielt alle Medien in der bestmöglichen Qualität ab.

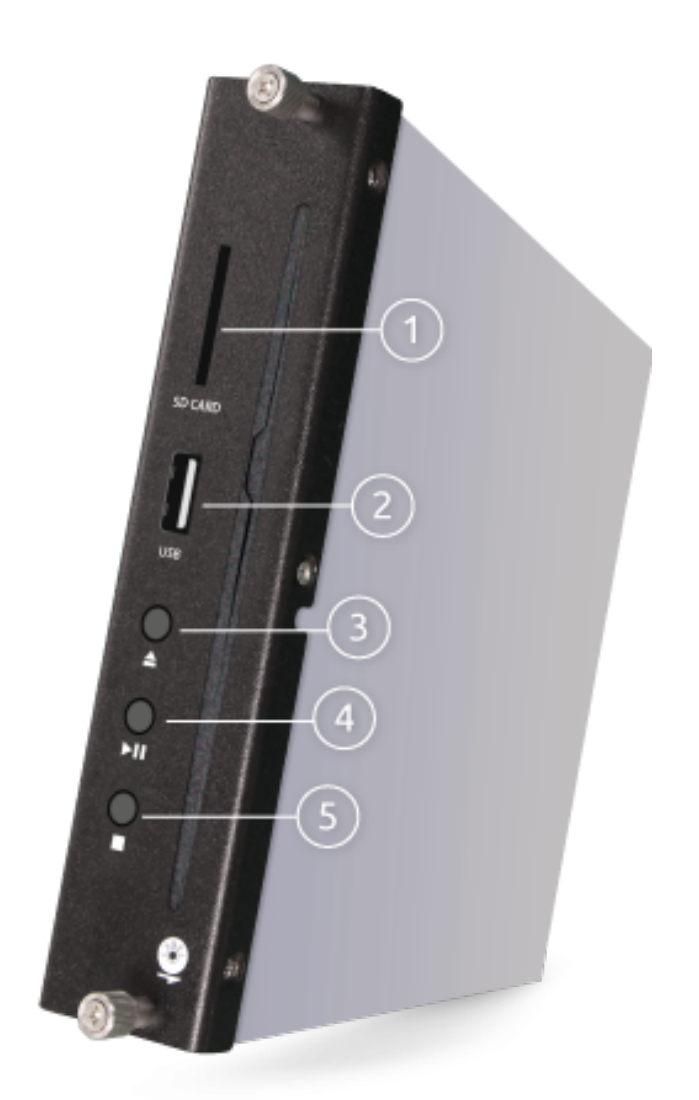

- 1. Input for SD card
- 2. USB connect
- 3. Stop playing media file
- 4. Playing media file start / pause
- 5. Eject Media Disc

#### **Prowise Blu-Ray-Modul**

Das Blu-Ray-Modul funktioniert unabhängig von einem PC und wird deshalb in Microsoft Windows angezeigt. Das Blu-Ray-Modul kann nicht mit dem PC kommunizieren, Sie können das Modul jedoch über die Fernbedienung ansteuern. Ein zusätzlicher Vorteil ist, dass keine Software installiert werden muss.

Das Blu-Ray-Modul bietet die folgenden Möglichkeiten:

- DVDn und CDs abspielen
- Fotomodus (JPEG)
- Blu-Ray-Disks abspielen

#### **Abspielen**:

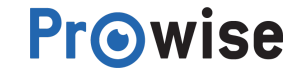

Sie können die oben aufgeführten Medien wie folgt abspielen:

- 1. Drücken Sie auf die Menütaste und wählen Sie den Blu-Ray-Modus aus
- 2. Legen Sie die Disk ein. Das Blu-Ray-Modul wird die Disk automatisch laden und abspielen.
- 3. Mit den für das Blu-Ray-Modul vorgesehenen Tasten der Fernbedienung können Sie das Blu-Ray-Modul bedienen.
- 4. Drücken Sie auf die Auswurftaste (die Taste ), um die Disk auszuwerfen.

ACHTUNG: Legen Sie die Disk so ein, dass die Unterseite der Disk zu Ihnen zeigt, wenn Sie vor dem *Bildschirm stehen.*

#### Das Blu-Ray-Modul unterstützt die folgenden Formate:

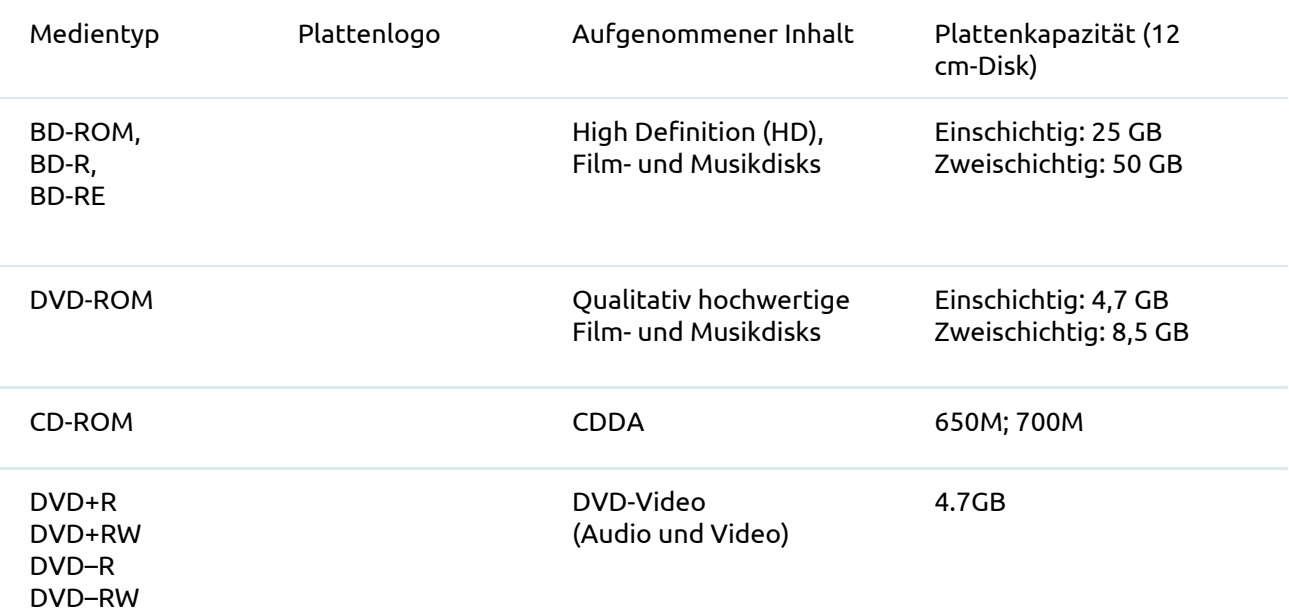

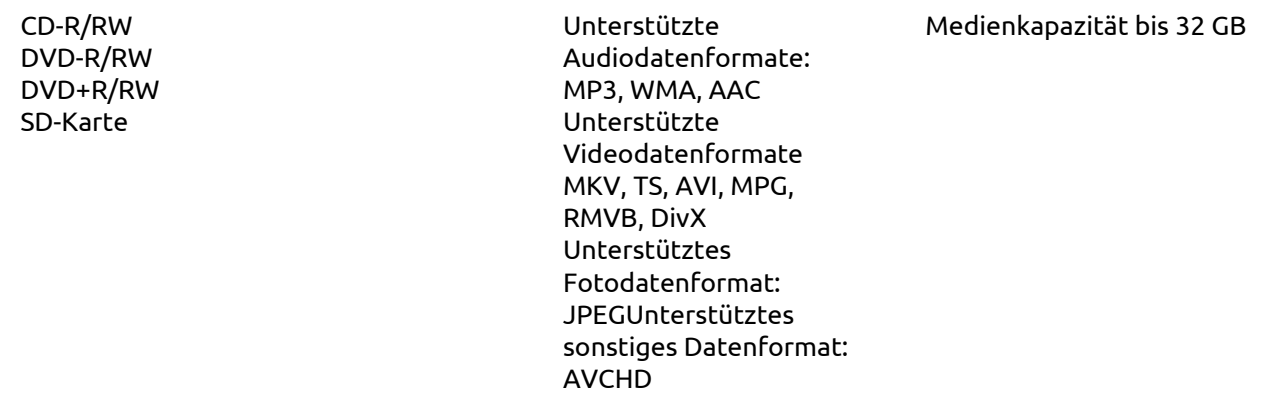

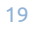

Tabelle: Unterstützte Mediendaten Prowise Blu-Ray-Modul

**Tipps:** Wählen Sie den Blu-Ray-Modus vor dem Einlegen bzw. Auswerfen einer Disk aus.

Die Verwendung minderwertiger Disks kann zur Beschädigung des Blu-Ray-Moduls führen. Original-Blu-Ray-Disks, DVDs, CDs usw. erzielen die besten Ergebnisse.

### <span id="page-19-0"></span>5.5.Mit externem PC verbinden

#### **Anschlüsse von und zum Prowise-Bildschirm**

Auf der rechten Seite des Bildschirms befindet sich neben einem HDMI-Anschluss auch ein USB-Touch-Anschluss. Diese können Sie verwenden, um einen externen PC anzuschließen.

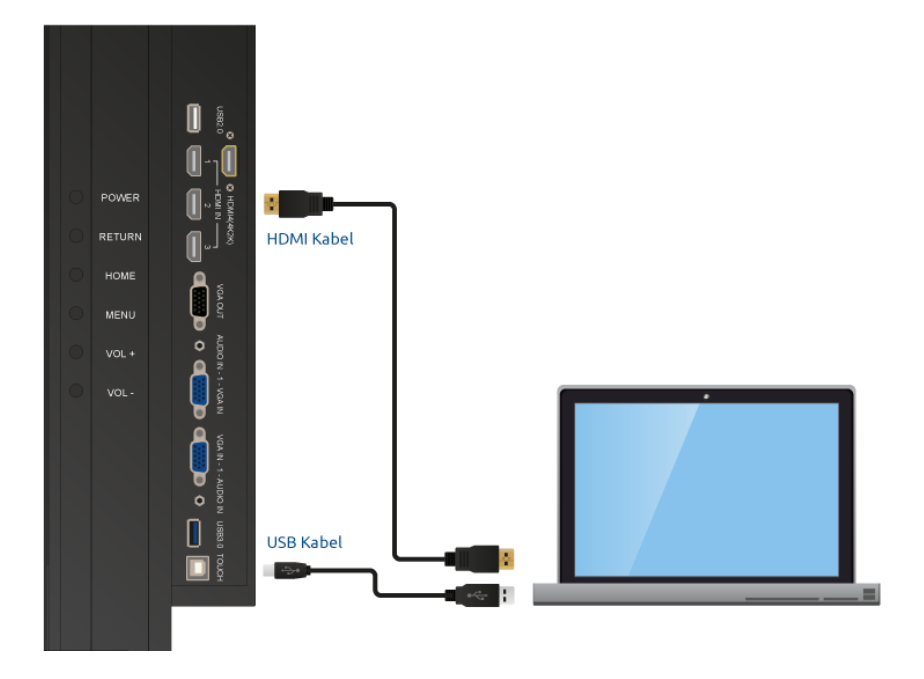

- 1. Schließen Sie ein HDMI-Kabel an einem HDMI-Port des externen PCs und am HDMI-Eingang des Bildschirms an.
- 2. Schließen Sie das USB-Kabel am Touch-USB-Port und an einem freien USB-Port des externen PCs an.
- 3. Wenn alle Kabel angeschlossen sind, können Sie den Bildschirm und den externen PC einschalten.
- 4. Nachdem der Bildschirm und der externe PC hochgefahren sind, navigieren Sie mithilfe der Menütaste (s. Bedientasten) zum HDMI-Modus. Achten Sie darauf, die richtige HDMI-Quelle auszuwählen.

*Tipps: Anstelle des HDMI-Kabels können Sie auch ein VGA- oder Audiokabel verwenden.*

Wir empfehlen Ihnen, ein möglichst kurzes USB-Kabel mit einer maximalen Länge von 5 Metern zu verwenden.

## <span id="page-20-0"></span>5.6.Über Audio und VGA-Anschluss mit externem PC verbinden

Es ist auch möglich, einen externen PC über den Audio-, den USB-Touch- und den VGA-Anschluss anzuschließen, die sich an der Seite des Bildschirms befinden.

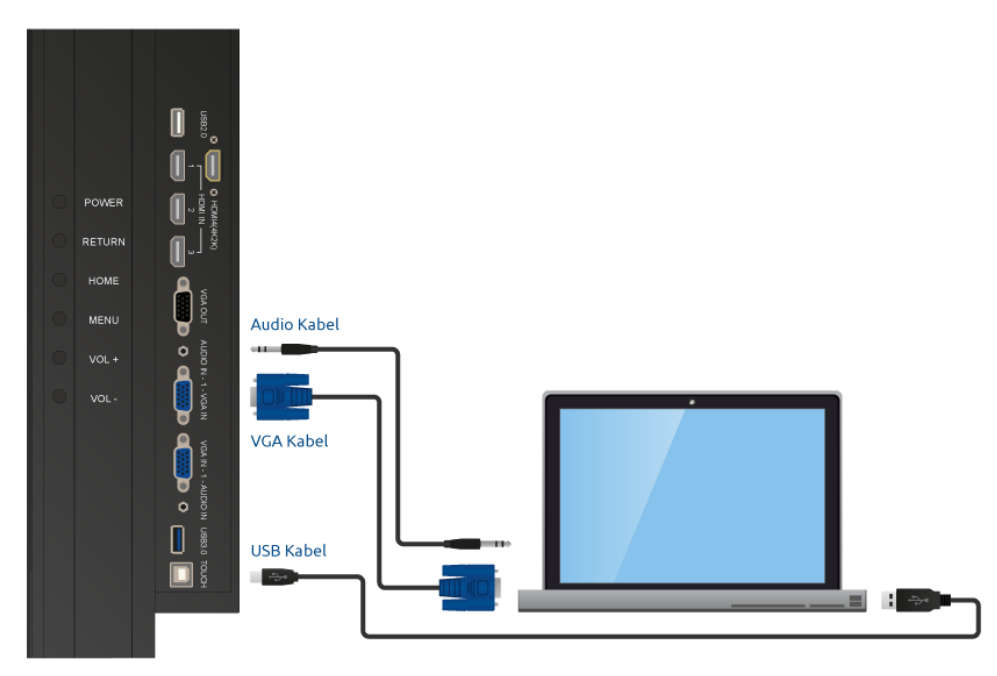

- 1. Schließen Sie das VGA-Kabel an den VGA-Port des externen PCs und am VGA-Eingang des Bildschirms an.
- 2. Schließen Sie das Audiokabel am Audioausgang des PCs und am Audioausgang des Bildschirms an.
- 3. Schließen Sie das USB-Kabel am Touch-USB-Port und an einem freien USB-Port des externen PCs an.
- 4. Wenn alle Kabel angeschlossen sind, können Sie den Bildschirm und den externen PC einschalten.
- 5. Nachdem der Bildschirm und der externe PC hochgefahren sind, navigieren Sie mithilfe der Menütaste (s. Bedientasten) zum VGA-Modus. Achten Sie darauf, die richtige VGA-Quelle auszuwählen.

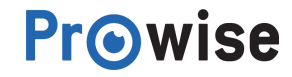

*Tips: Für eine optimale Bildqualität raten wir Ihnen, hochwertige VGA- und Audiokabel zu*

*verwenden.*

Wir empfehlen Ihnen, ein möglichst kurzes USB-Kabel mit einer maximalen Länge von 5 Metern zu verwenden.

## <span id="page-21-0"></span>5.7.Treiber

Damit das PC-Modul optimal funktioniert, müssen die richtigen Treiber, Steuerprogramme für beispielsweise das Netzwerk oder den Ton, installiert werden. Sie finden die aktuellen Treiber für das PC-Modul auf unserer [Website](http://www.prowise.com/).

## <span id="page-21-1"></span>5.8.Software

Für die optimale Verwendung des Prowise Multi-Touchscreens hat Prowise spezielle Software entwickelt.

Das Touchmodul der Bildschirme kann sowohl mit dem PC-Modul als auch mit einem geeigneten externen PC verwendet werden.

Bei Verwendung eines externen PCs unterstützt das Touchmodul die folgenden Betriebssysteme:

- Microsoft Windows XP, Vista, 7, 8 und 10
- Mac OS X
- Android
- <span id="page-21-2"></span>• Chrome

### 5.8.1.Touch-Servicetool

Das Touch-Servicetool wurde entwickelt, um den Benutzern des Bildschirms die maximale Nutzungserfahrung zu bieten. Mithilfe dieses Tools haben Sie die Möglichkeit, das Touchmodul ganz nach Wunsch einzustellen. Später in diesem Kapitel erfahren Sie, wie Sie das Touch-Servicetool einstellen können.

Damit Sie den Prowise Bildschirm optimal nutzen können, ist das Touch-Servicetool unumgänglich. Wir raten Ihnen deshalb, das Touch-Servicetool zu installieren.

*Tipp*: *Wenn Sie in einem verwalteten Netzwerk arbeiten, wird Ihr Systemadministrator vermutlich dafür sorgen, dass das Touch-Servicetool installiert wird. Prüfen Sie deshalb erst, ob das Touch-Servicetool nicht bereits installiert ist.*

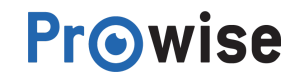

### <span id="page-22-0"></span>5.8.1.1.Touch-Servicetool einstellen

Sorgen Sie dafür, dass stets die aktuelle Version des Touch-Servicetools installiert ist. Sie finden die aktuelle Version auf der Prowise [Website](http://www.prowise.com/).

Öffnen Sie nach dem Download die Datei mit dem Namen "setup.exe" und befolgen Sie die Anweisungen auf dem Bildschirm. Wenn die Installation beendet ist, wird das Touch-Servicetool automatisch gestartet.

## <span id="page-22-1"></span>5.8.1.2.Möglichkeiten des Touch-Servicetools

#### Touch-Servicetool-Menü

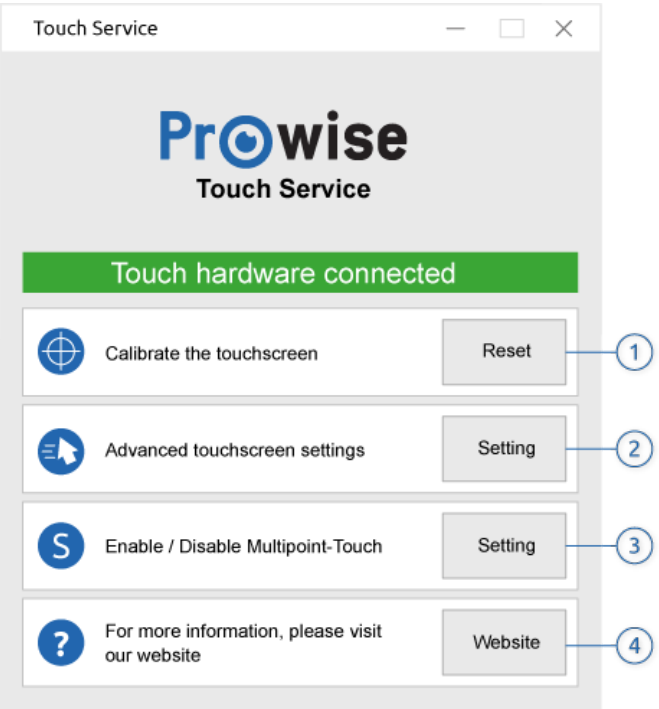

# **Menüpunkt Beschreibung** 1. Zurücksetzen Automatisches Kalibrieren des Touchmoduls 2. Einstellungen Stellt das Touchmodul ein 3. Schreibhilfe Schaltet Multi-Touch ein oder aus 4. Unterstützung Öffnet die Prowise [Serviceseite](https://www.prowise.com/de/kundenservice/)

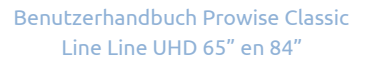

#### **Zurücksetzen**

Wenn das Touchmodul nicht mehr richtig kalibriert ist, kann es mit der Rücksetztaste wieder automatisch kalibriert werden

Nach der Kalibrierung des Touchmoduls wird die folgende Meldung angezeigt, siehe Abbildung. Sie müssen den PC erneut hochfahren, um die Kalibrierung zu beenden.

#### **Einstellungen**

Über das Menü Einstellungen können Sie die persönlichen Vorlieben der Benutzer einstellen. Das Menü Einstellungen hängt von der jeweils ausgewählten Touch-Einstellung (Single- oder Multi-Touch) ab.

**Multi Touch Menu Single touch menu**

Multi-Touch-Menü Single-Touch-Menü

Einstellungen für Multi-Touch-Modus

Wenn der Multi-Touch-Modus des Bildschirms eingeschaltet ist, haben Sie die Möglichkeit, die folgenden Optionen für Doppelklicks und gedrückt gehaltene Tasten anzupassen.

- Wenn der Multi-Touch-Modus des Bildschirms eingeschaltet ist, können Sie die folgenden Einstellungen anpassen:
- Doppelklicks auf dem Touchscreen;
- Gedrückt gehaltene Tasten auf dem Touchscreen.

Klicken Sie dazu im Service-Touch-Menü in der Liste auf die betreffende Option. Wählen Sie anschließend 'Einstellungen' aus. Daraufhin wird ein Menü mit den zugehörigen Einstellungen angezeigt.

Doppelklick

- Die Geschwindigkeit die für einen Doppelklick erforderlich ist, bevor eine Aktion ausgeführt wird.
- Der Abstand zwischen den Klicks, wenn Sie zweimal hintereinander klicken. Je dichter die beiden Klicks aufeinander folgen müssen, desto genauer müssen Sie klicken

Gedrückt gehaltene Tasten

Hier können Sie die folgenden Einstellungen ändern:

- Das Ein- und Ausschalten des Rechtsklicks durch gedrückt gehaltene Tasten.
- Die für die Ausführung einer Aktion erforderliche Zeit.

Einstellungen für Single-Touch-Modus

Wenn Sie Single-Touch auswählen, empfehlen wir Ihnen die folgenden Einstellungen zu verwenden.

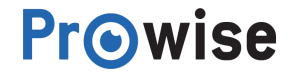

### <span id="page-24-0"></span>5.8.1.2.1.Schreibhilfe

**Problem Prüfliste**

Im Schreibhilfemenü können Sie Multi-Touch (die Bedienung des Bildschirms mit mehreren Fingern) ein- und ausschalten. Multi-Touch wird zurzeit von Microsoft Windows 7, 8 und 10 unterstützt. Wir empfehlen Ihnen, Multi-Touch zu aktivieren, sofern dies von der Software unterstützt wird.

#### **Unterstützung**

<span id="page-24-1"></span>Wenn Sie auf die Schaltfläche Website klicken, gelangen Sie automatisch zur Serviceseite von Prowise.

# 6.FAQ - Häufig gestellte Fragen

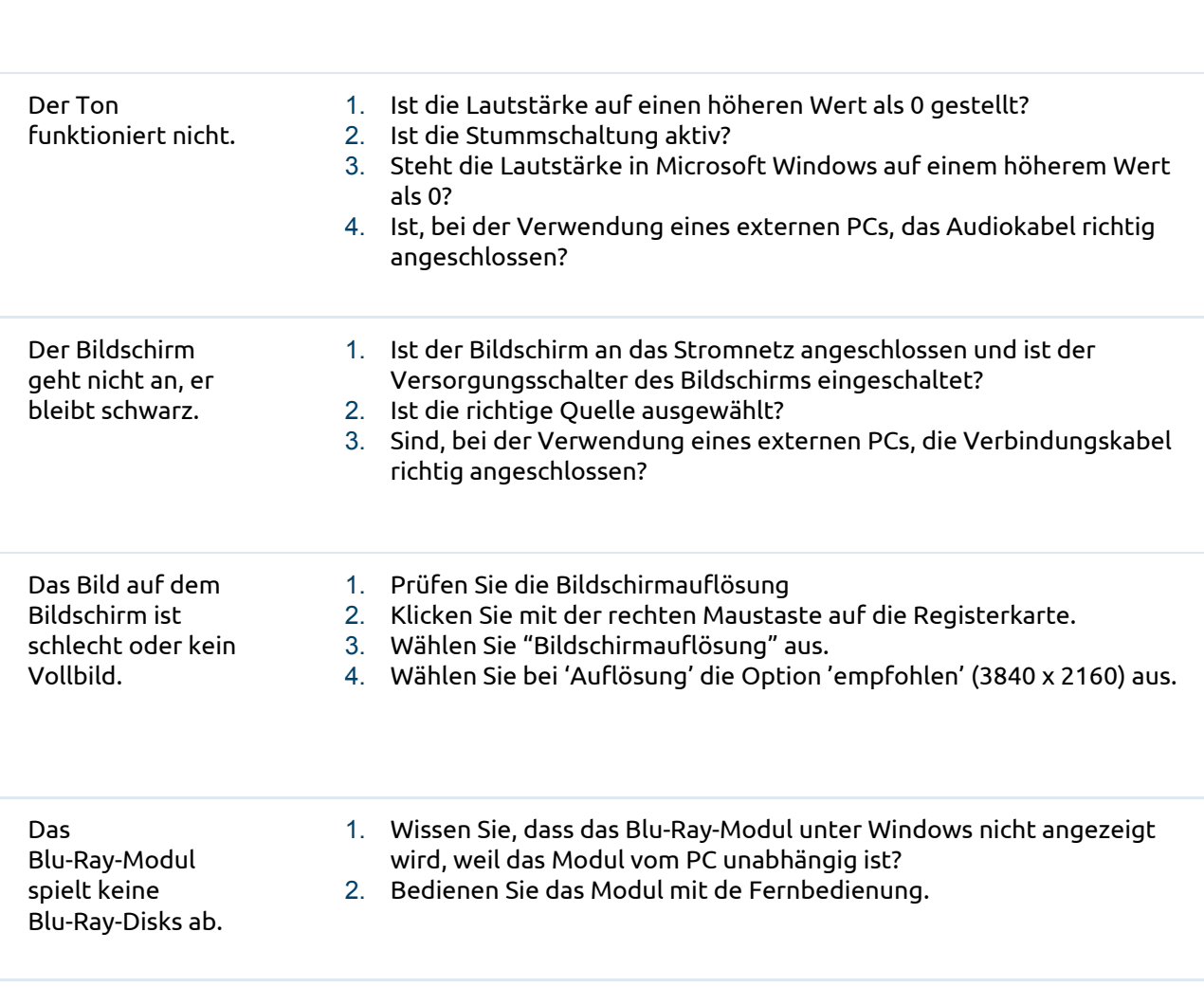

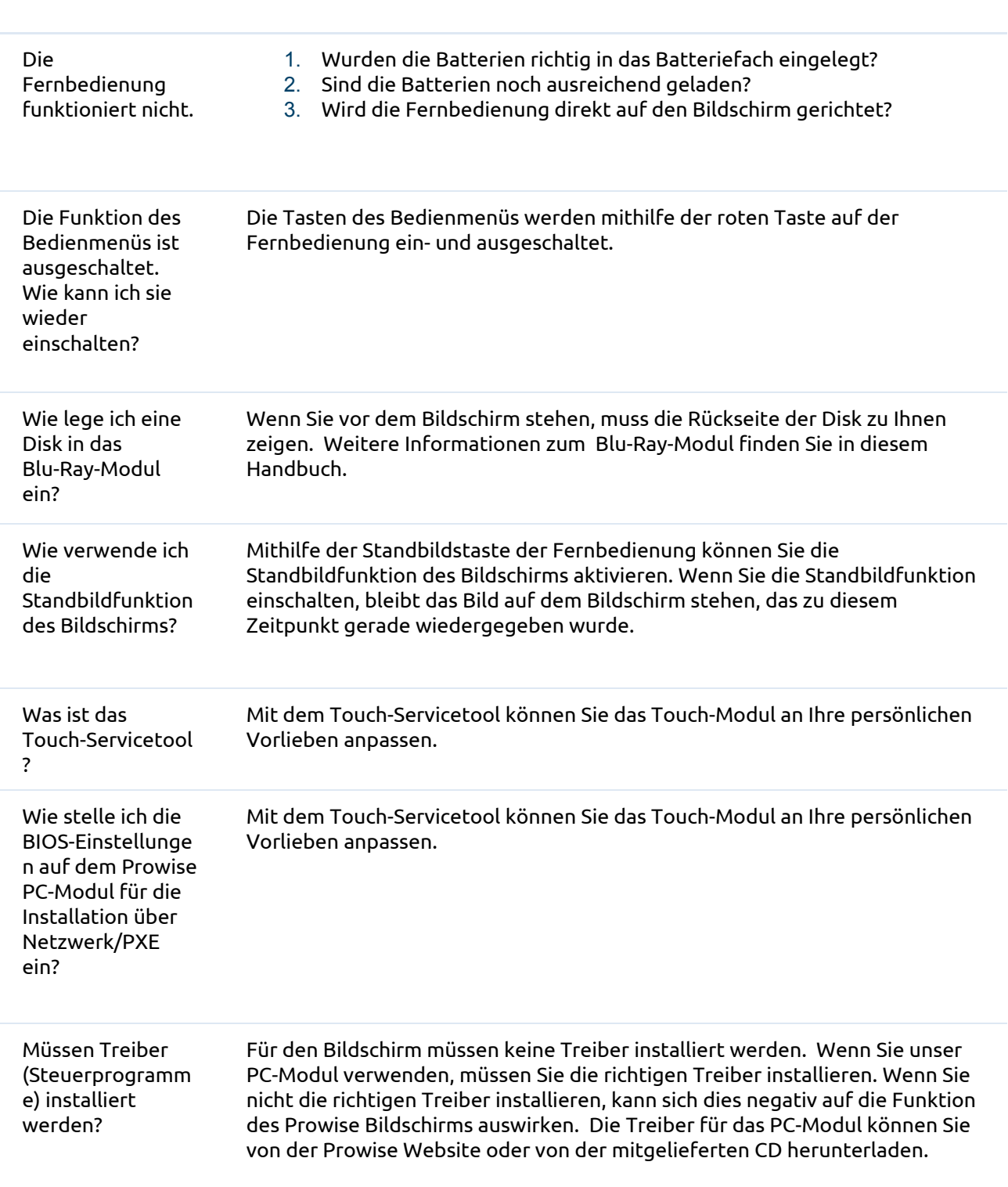

Benötigen Sie weitere Hilfe oder haben Sie eine andere Frage? Dann erreichen Sie unser Servicedesk unter +31 (0)495 497110 oder service@prowise.com7.Anlage:

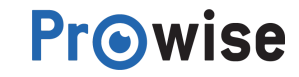

# <span id="page-26-0"></span>7.1.BIOS für die Installation über Netzwerk/PXE auf dem

## Prowise PC-Modul einstellen

Wenn Sie das Prowise PC-Modul über ein Netzwerk installieren wollen, müssen Sie das BIOS entsprechend einstellen.

Wenn das BIOS richtig eingestellt ist, können Sie das PC-Modul über das Netzwerk installieren.

#### **BIOS auf dem Prowise PC-Modul einstellen:**

- 1. Schließen Sie an der linken Seite des Touchscreens eine externe Tastatur an das PC-Modul an.
- 2. Drücken Sie beim Hochfahren des PC-Moduls wiederholt auf die Taste F7, um das BIOS aufzurufen. Achten Sie dabei darauf, dass "Eingang" auf "PC" gesetzt ist.
- 3. Wechseln Sie mit den Pfeiltasten der Tastatur auf die Registerkarte "Advanced" und suchen Sie nach der Option "Onboard Device Settings". Drücken Sie auf Enter.

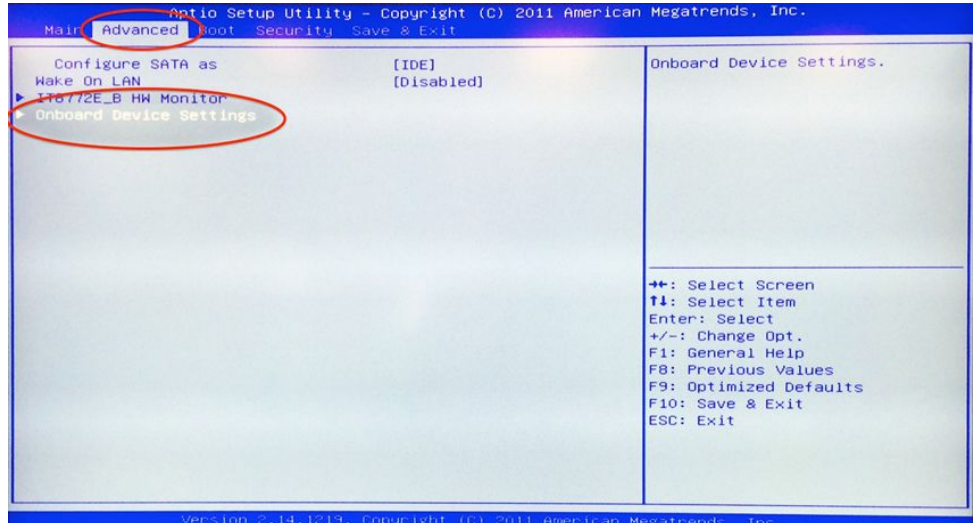

4. Alle Elemente müssen auf "Enabled" stehen.

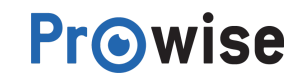

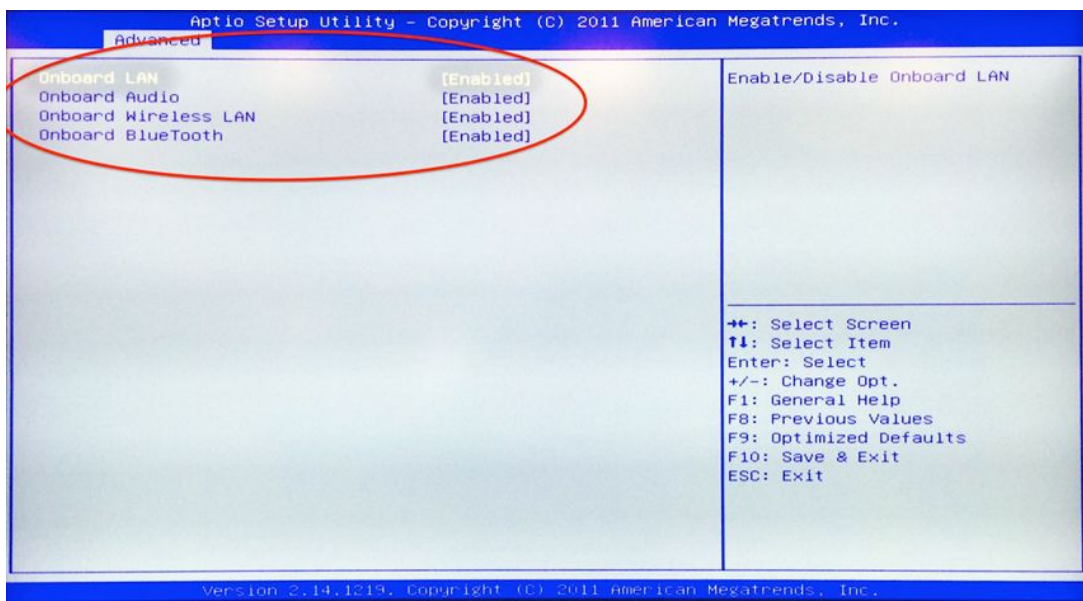

5. Wechseln Sie nun auf die Registerkarte "Boot" und danach zu "Launch PXE OpROM policy". Passen Sie nun die Daten so an, dass "Legacy only" angezeigt wird und drücken Sie auf Enter.

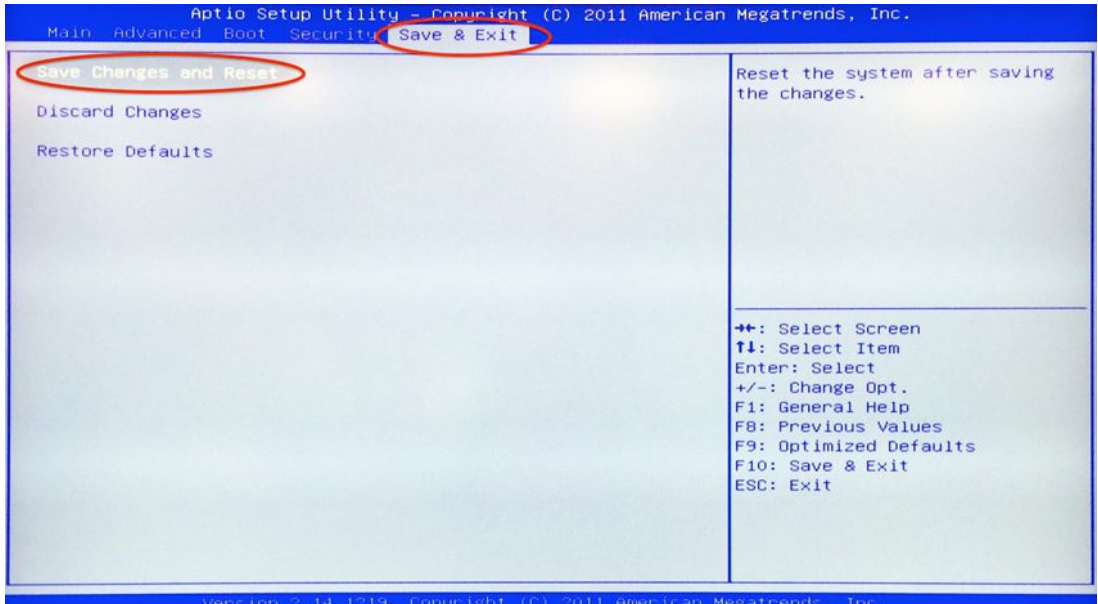

6. Drücken Sie nun auf F10 oder wechseln Sie mit Esc. auf die Registerkarte "Save & Exit". Wählen Sie hier "Save Changes and Reset" aus

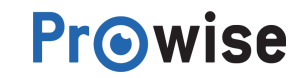

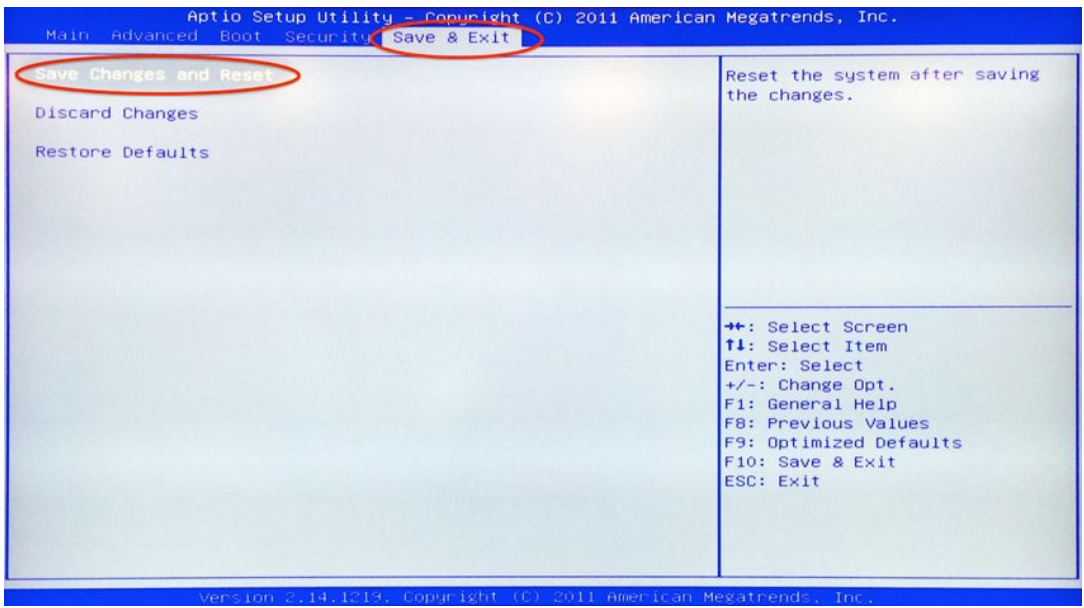

Das Prowise PC-Modul ist nun eingestellt und kann über das Netzwerk gestartet werden. Drücken Sie nun während des Bootprozesses wiederholt auf der Tastatur oder auf der Fernbedienung auf die Taste F7.

Nun wird ein blaues Auswahlmenü angezeigt, in dem Sie Netzwerkkarte/PXE auswählen können. Wählen Sie die PXE-Option mit den Pfeiltasten aus und drücken Sie auf Enter. Das PC-Modul wird nun über das Netzwerk installiert.

## <span id="page-28-0"></span>7.2.Prowise Lift ausrichten

Einmal im Monat muss der Prowise Lift erneut ausgerichtet werden. Durch das regelmäßige Ausrichten des Lifts sorgen Sie für dessen reibungslose Funktion.

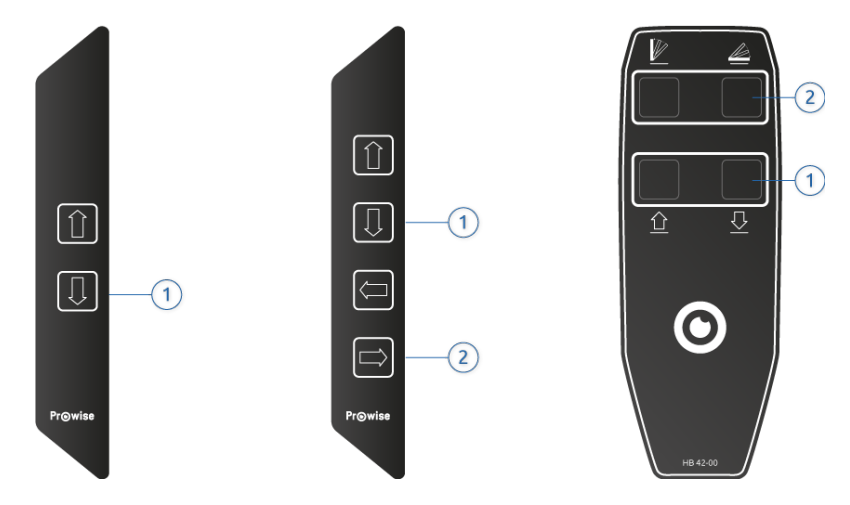

Bedienmenü für Wandlift (links), mobiler Lift (links), All-in-One (Mitte/rechts) und Triolift (Mitte/recht)

#### **Vorgehensweise Prowise Duo- oder Wandlift**

- 1. Bringen Sie den Lift mit der Abwärtstaste (1) in die tiefste Position.
- 2. Lassen Sie die Abwärtstaste (1) los.
- 3. Drücken Sie erneut auf die Abwärtstaste (1) und halten Sie diese gedrückt, bis sich der Lift wieder nach oben bewegt.
- 4. Der Lift ist nun ausgerichtet.

#### **Vorgehensweise Prowise Touchtafel- oder All-in-One-Lift**

- 1. Bringen Sie den Lift mit der Abwärtstaste (1) in die tiefste Position.
- 2. Lassen Sie die Abwärtstaste (1) los.
- 3. Drücken Sie erneut auf die Abwärtstaste (1) und halten Sie diese gedrückt, bis sich der Lift wieder nach oben bewegt.
- 4. Bringen Sie den Lift mit der Abwärtstaste (2) in eine genau horizontale Position.
- 5. Lassen Sie die Abwärtstaste (2) los.
- 6. Drücken Sie erneut auf die Abwärtstaste (2) und halten Sie diese gedrückt, bis sich der Lift wieder nach oben bewegt.
- 7. Der Lift ist nun ausgerichtet.

*Tipp: Nach dem Ortswechsel eines mobilen Lifts, muss der Lift ausgerichtet werden.*

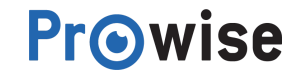